# **Imagic IMS Client Allgemeines**

K. Beim Klicken auf das **Vergrößern**-Symbol wird der Bereich der Dokumentensammlung und des Showcase verborgen, das kann jederzeit rückgängig gemacht werden. In einigen Archivbereichen ist dieser Zustand die Standardansicht.

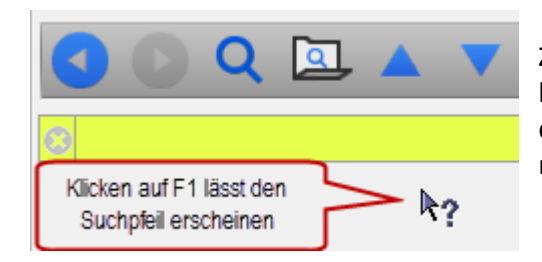

Zum Öffnen der programminternen Hilfe klicken Sie bitte auf **F1** und anschließend mit dem Suchpfeil in den Bereich, zudem Sie Informationen wünschen, der relevante Teil der Hilfeseiten öffnet sich daraufhin.

## **Neue Datensätze einfügen**

Wenn Sie die Programm-Oberfläche geöffnet haben, klicken Sie bitte auf irgendein Bild in der Galerie (**es muss immer ein Datensatz markiert sein, wenn Sie neue erzeugen wollen**), dann auf eines der beiden Symbole:

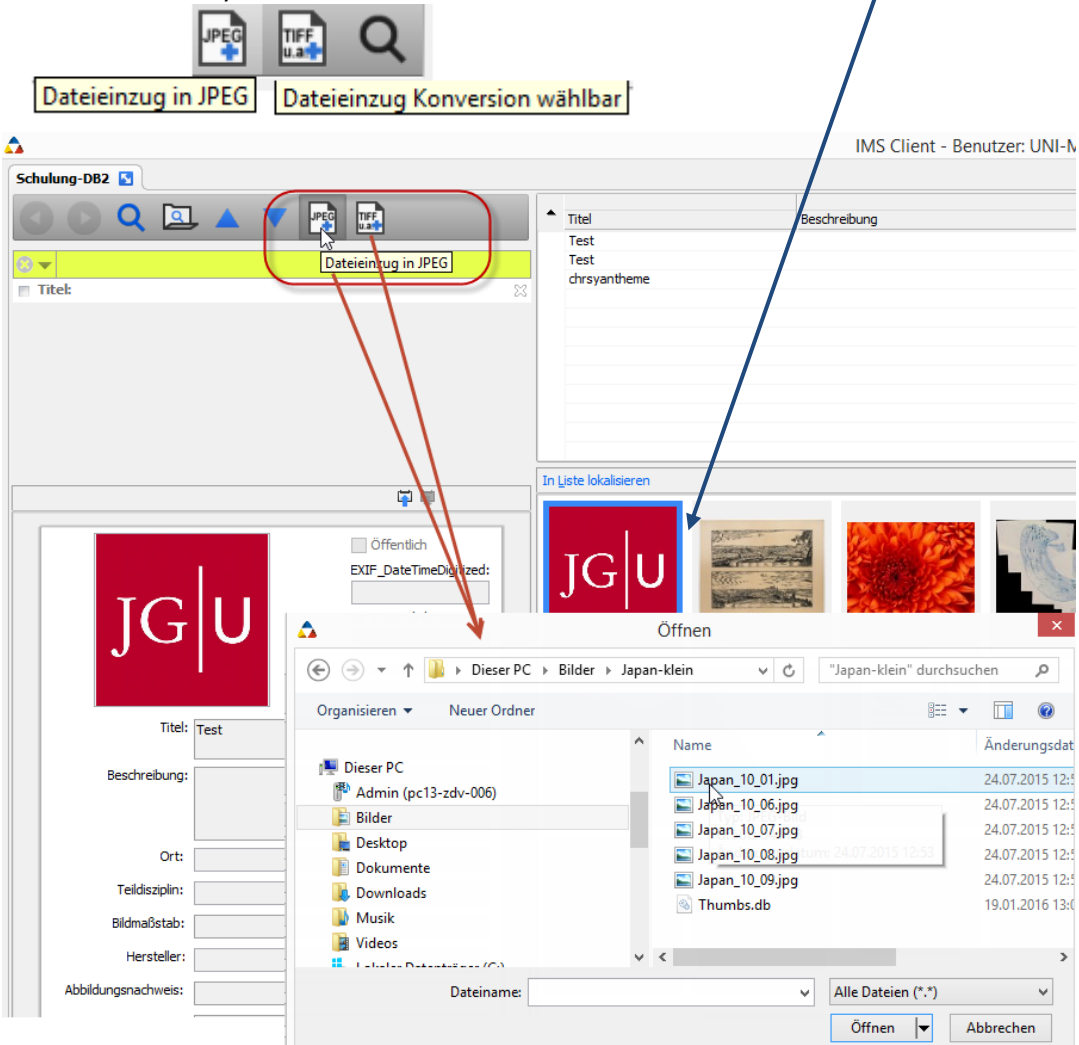

Dadurch öffnet sich der Explorer, Sie können ein Bild (oder mehrere) auswählen und im Explorer auf "**Öffnen**" klicken.

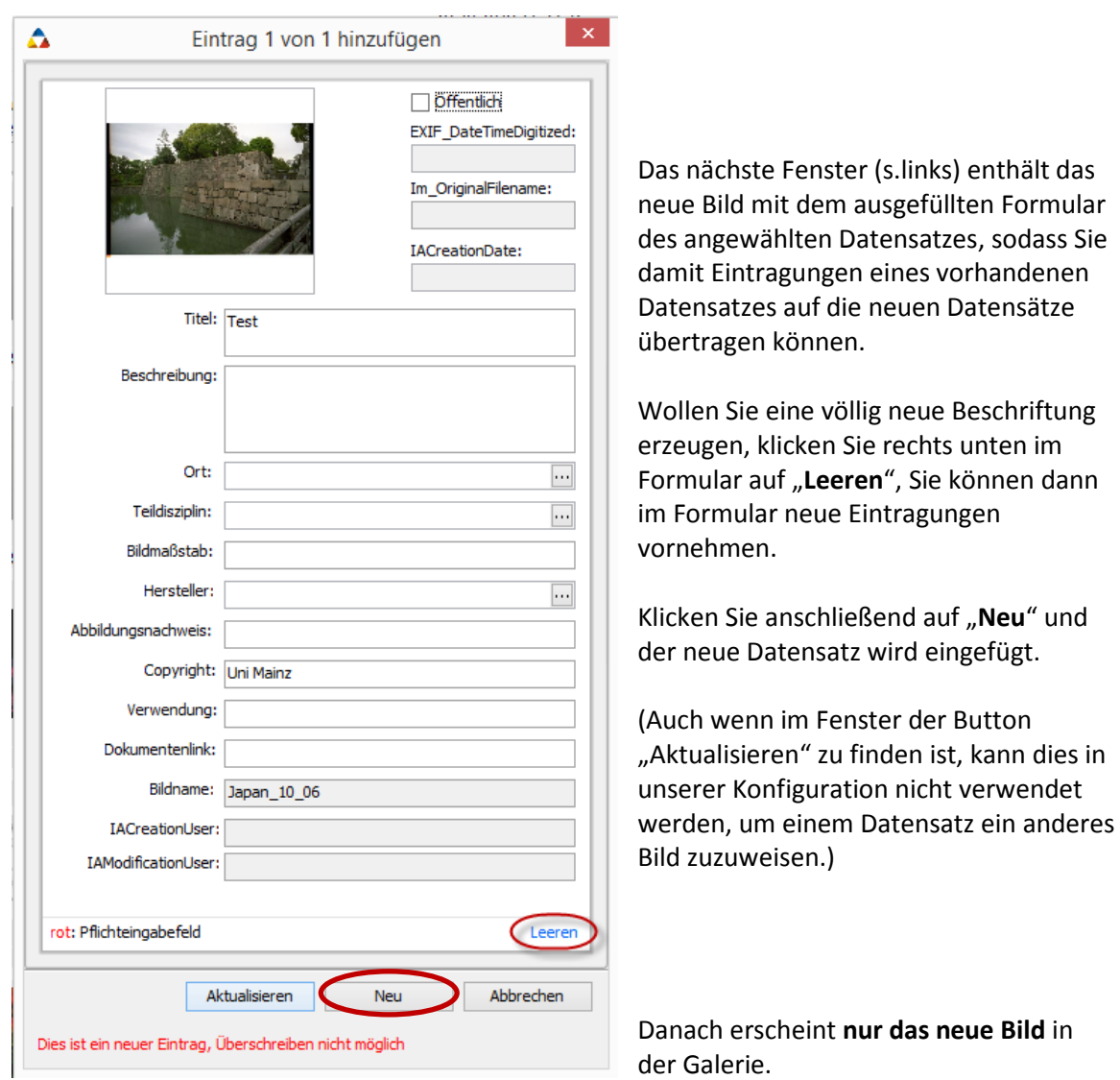

Sie können das Formular zur Bearbeitung aktivieren (falls ausgegraut, gibt ein Doppelklick im Formularbereich die Felder zur Beschriftung frei, oder mit rechter Maus in den Formularbereich klicken und "**Bildmanagereintrag bearbeiten**" wählen) und noch zusätzliche Eintragungen vornehmen

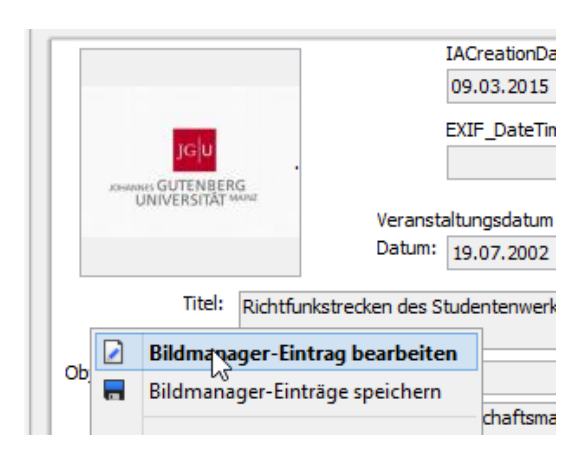

Nach der Beschriftung die Änderungen speichern (siehe auch S. 4).

Wollen Sie anschließende wieder alle Datensätze sehen, klicken Sie bitte auf das blaue "Aktualisieren"-Symbol.

Wollen Sie mehrere Bilder auf einmal hinzufügen, markieren Sie mehrere Bilder im Explorer und klicken auf "Öffnen".

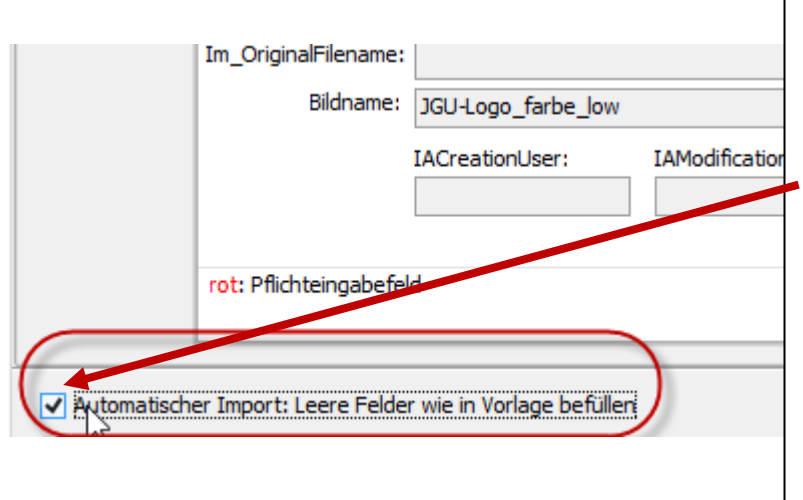

Löschen Sie ggfs. die Einträge und/oder fügen Sie neue Eintragungen hinzu. Wollen Sie Eintragungen vornehmen, die für alle Datensätze gelten, müssen Sie ein Häkchen setzen.

Wollen Sie die Datensätze unterschiedlich beschriften, tragen Sie den Text für das erste Bild ein, klicken auf "Neu". Das erste Bild wird gespeichert. Geben Sie dann die Beschriftung für das nächste Bild ein usw..

#### **Reihenfolge der Bilder in der Galerie wie im Explorer erhalten**

Wollen Sie Bilder in einer definierten Reihenfolge in der Galerie angeordnet haben, müssen die Bilder aufsteigende Dateinamen haben. Gehen Sie vor wie oben beschrieben, markieren Sie die gewünschten Bilder im Explorer und klicken Sie auf öffnen. Anschließend erscheinen die Bilder in der gewünschten Reihenfolge.

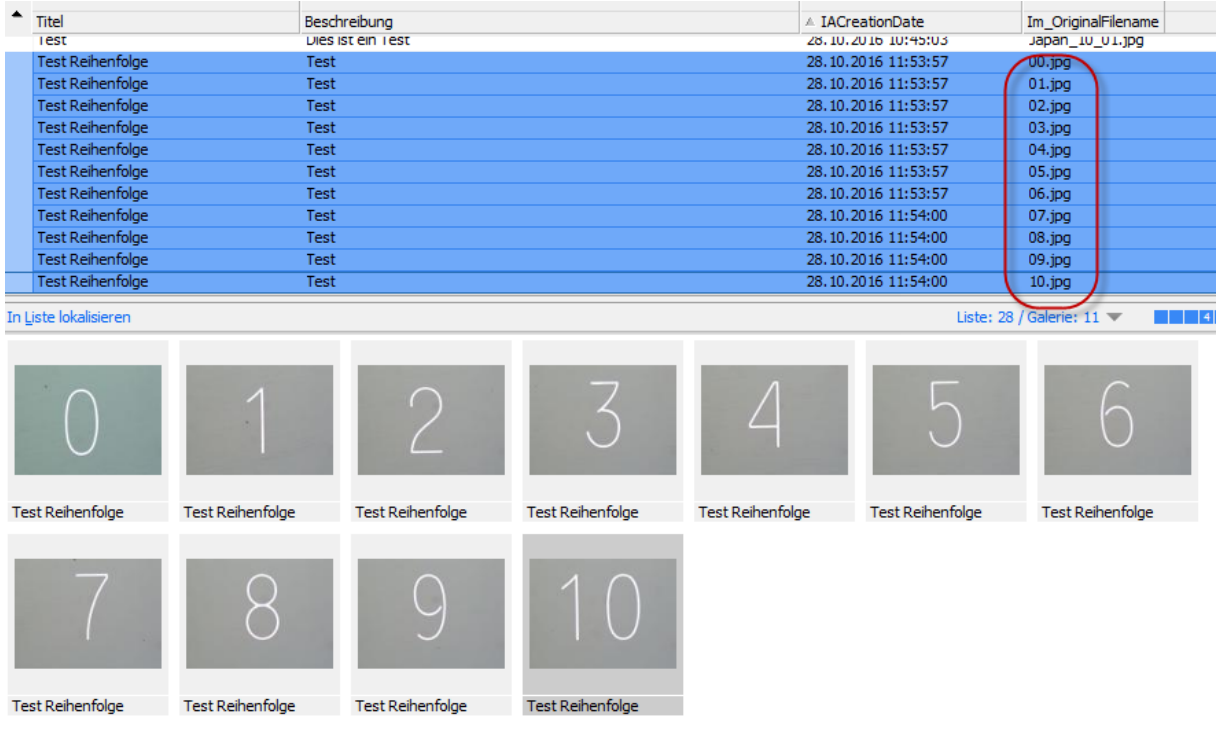

#### **Datensätze bearbeiten**

Zum Bearbeiten von Datensätzen markieren Sie bitte den gewünschten Datensatz und klicken **doppelt** im Formularbereich. Dies schaltet den Formularbereich zur Eingabe frei, falls die Felder ausgegraut waren. Alternativ: mit der rechten Maustaste in den Formularbereich klicken und "Bildmanager bearbeiten" wählen.

Danach können Sie in allen Formularfeldern Beschriftungen vornehmen oder auch die Beschriftung komplett löschen (außer in den grauen schreibgeschützten Feldern).

#### **Neu:**

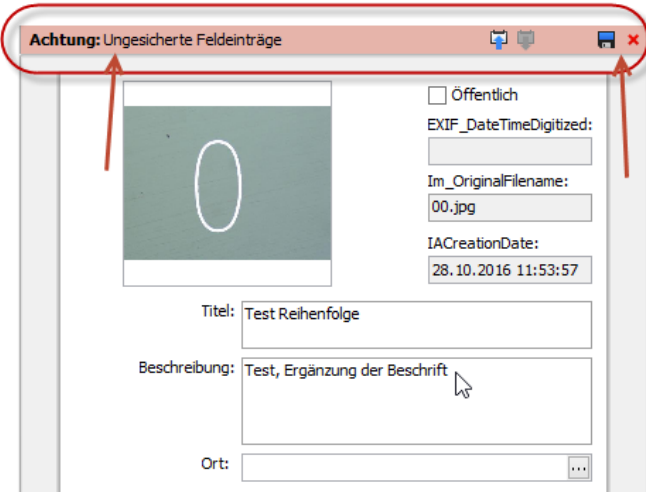

Sobald Sie an der Beschriftung eine Änderung vorgenommen haben, erscheint in der Titelzeile des Formulars eine Warnung (s. links), rechts haben Sie ein Symbol für **Änderungen speichern**  oder **löschen!** Klicken Sie auf das Speichern-Symbol oder wählen Sie **-> rechter Mausklick -> Bildmanager-Eintrag speichern.** Beim Klick auf einen anderen Datensatz werden die eben vorgenommenen Eintragungen gelöscht!

Wollen Sie mehrere Datensätze gemeinsam bearbeiten, markieren Sie diese und können dann Beschriftungen für alle gewählten Datenblätter eintragen.

**Achtung:** der Formularbereich ist zunächst leer:

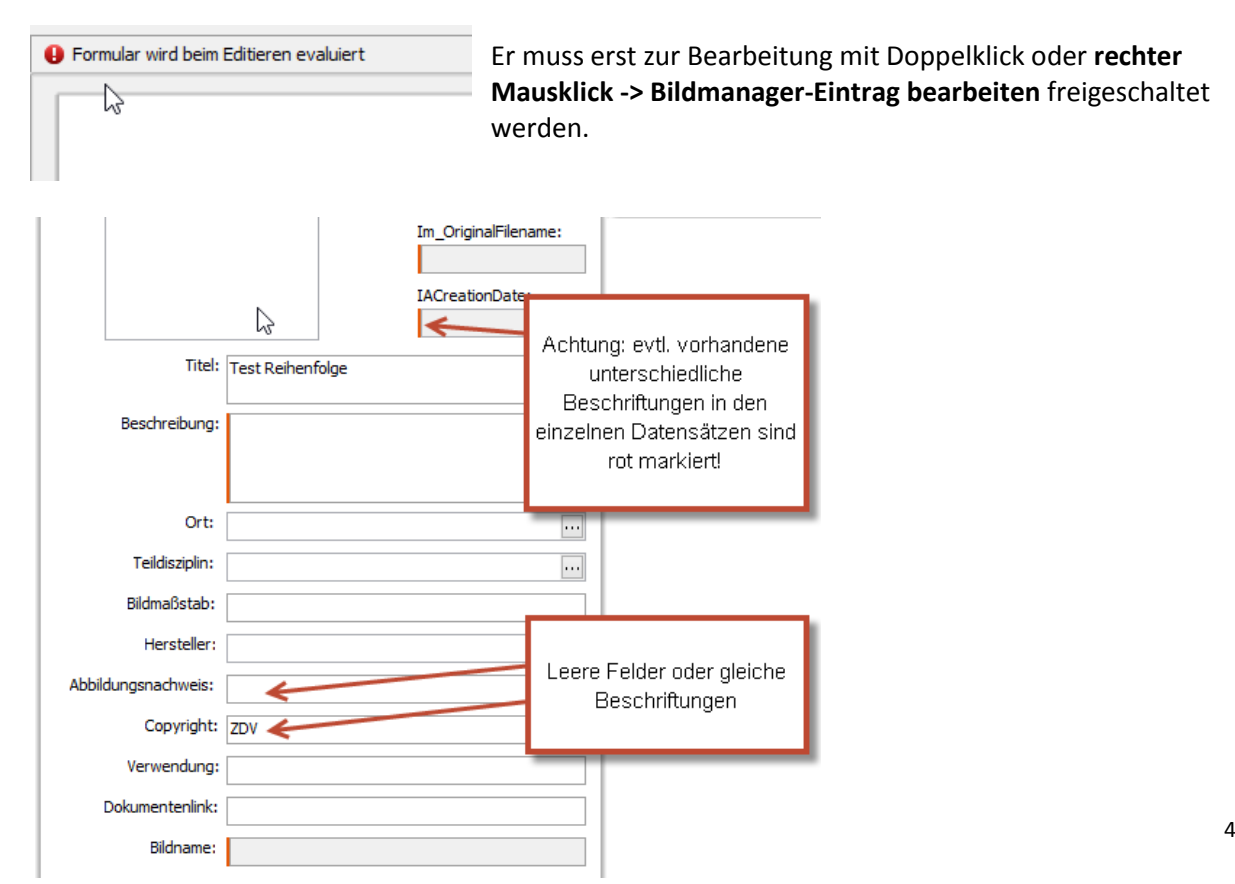

Wählen Sie anschließend **Bildmanager-Eintrag speichern**, in diesem Fall erscheint die folgende Nachfrage:

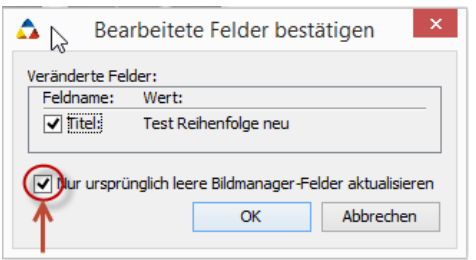

Wollen Sie tatsächlich Felder mit unterschiedlicher Vorbeschriftung ändern, müssen Sie das Häkchen entfernen.

## **Neu: Feldinhalte kopieren**

Wollen Sie mehrere Feldinhalte eines Datensatzes auf ein anderes Bild übertragen, gibt es jetzt die neuen Icons **Kopiert ausgewählte Objekte in Zwischenablage** bzw**. Feldinhalte aus Zwischenablage einfügen:**

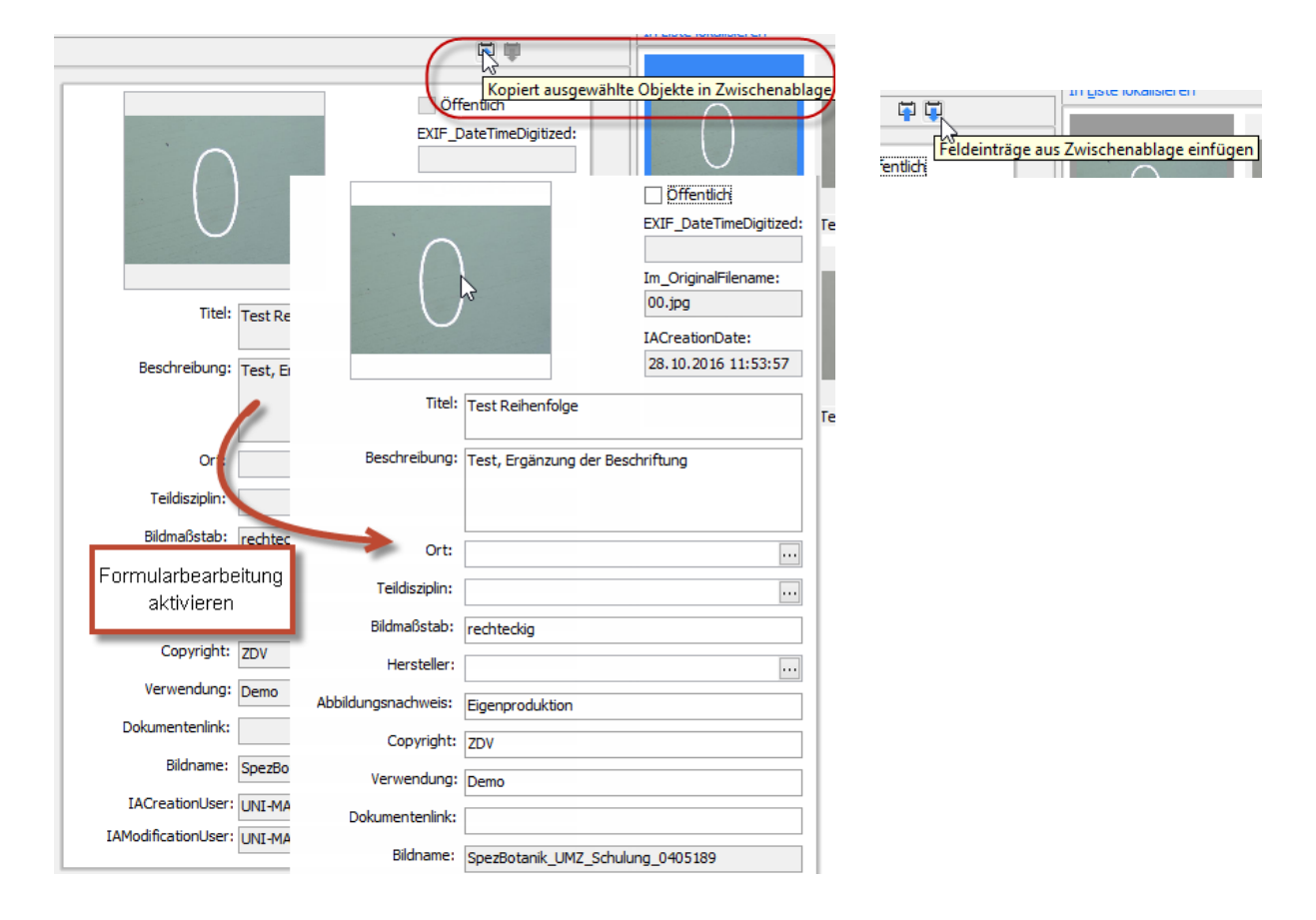

Aktivieren Sie den Quell-Datensatz und klicken Sie auf das Icon **Kopiert ausgewählte Objekte…**

Wählen Sie den Zieldatensatz aus, schalten Sie (ggfs.) das Formular zur Beschriftung frei und wählen **Feldinhalte aus Zwischenablage einfügen**: die Beschriftungen werden eingefügt. Beachten Sie auch hier, dass standardmäßig nur leere Zielfelder befüllt werden, Sie können das Häkchen jedoch entfernen!

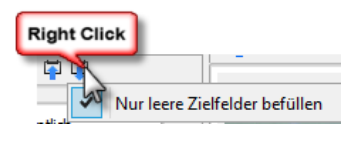

Imagic IMS Client 5 and 2DV 2016 5 and 2DV 2016